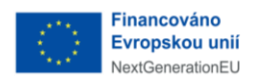

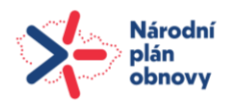

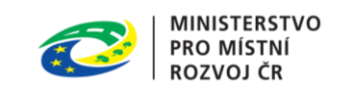

# **Portál stavební správy**

Uživatelská dokumentace

**Verze:** 1.0 Datum: 1. července 2024

# **Obsah**

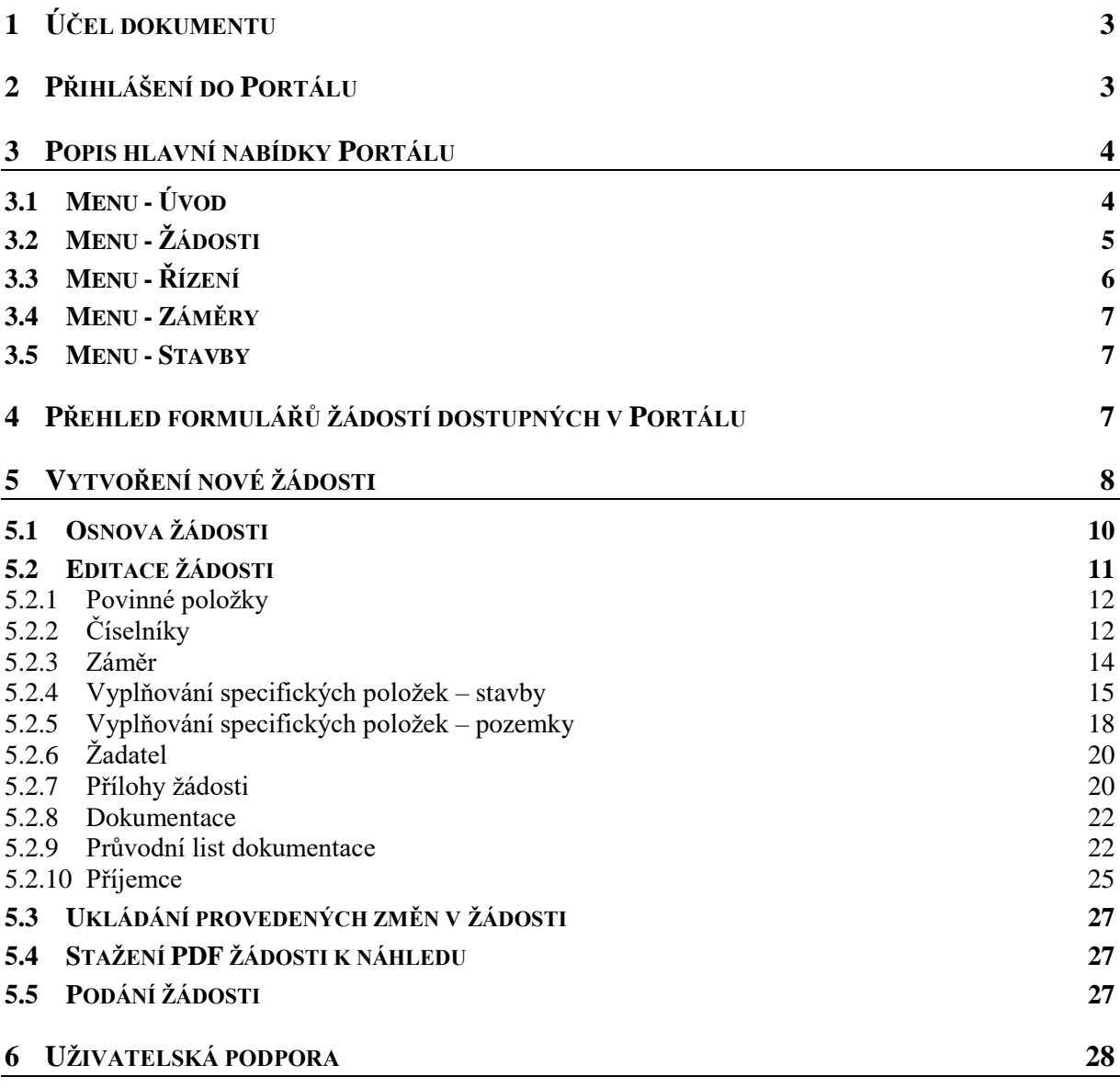

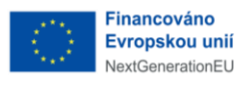

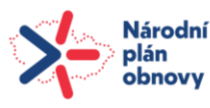

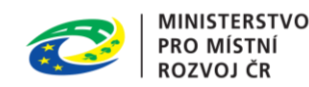

# **Portál stavební správy – průvodce systémem**

## <span id="page-2-0"></span>1 Účel dokumentu

Tento dokument popisuje funkcionalitu a ovládání Portálu stavební správy (Portál stavebníka), který primárně slouží k přípravě a následnému podávání žádostí stavebního řízení dle stavebního zákona a sdílení informací v rámci stavebního řízení. Portál je veřejně přístupný.

Struktura dokumentu sleduje hlavní nabídku Portálu, vychází z jeho úvodní obrazovky. Příručka užívá jednotné pojmosloví, přičemž zpravidla uvádí i anglické pojmy. Proměnné hodnoty v textu příručky (názvy tlačítek, klávesové zkratky, příkazy, položky hlavní nabídky ad.) jsou označovány jednotně v celém dokumentu, což usnadňuje studium příručky a orientaci v ní. Na konci dokumentu je sestaven jmenný rejstřík pojmů a seznamy všech číslovaných objektů (obrázky, tabulky, grafy apod.) s odkazem na stranu výskytu. Dokument využívá křížových odkazů, vysvětlivek, poznámek pod čarou a dalších formátovacích a referenčních nástrojů, které výrazně přispívají ke zvýšení informační hodnoty textu a zjednodušení jeho studia, zejména pak v elektronické formě. Dokument v maximální míře užívá české výrazy (zpravidla s uvedením anglické varianty), případné odborné pojmy se snaží objasnit a rozepsat tak, aby i nepoučený uživatel byl schopen porozumět předkládanému textu a nemusel vyhledávat další podpůrné texty pro objasnění.

## <span id="page-2-1"></span>2 Přihlášení do Portálu

#### **Portál stavebníka je dostupný na URL adrese: https://portal.stavebnisprava.gov.cz**

Uživatel se přihlásí do Portálu prostřednictvím identity občana (NIA ID). K přihlášení slouží tlačítko "**Identita občana" v poli Přihlásit se.**

Uživatel, který ještě nemá zřízenou identitu občana, může přejít pomocí tlačítka "**Nevím jak se přihlásit**" na stránky, kde je vysvětlen postup pro její zřízení.

Po úspěšném přihlášení se uživateli zobrazí Dashbard Portálu.

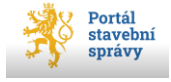

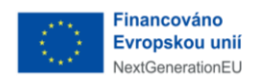

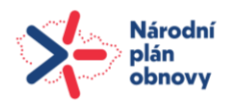

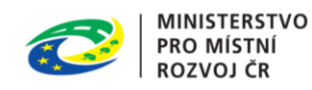

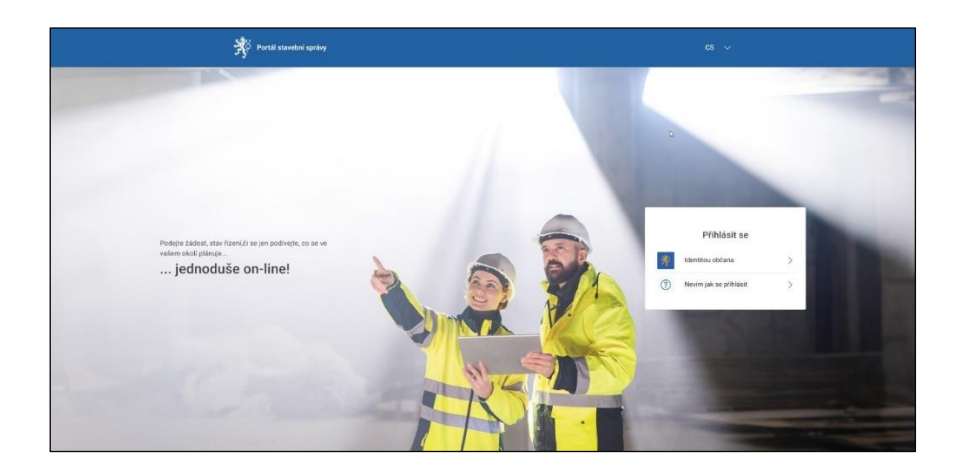

## <span id="page-3-0"></span>3 Popis hlavní nabídky Portálu

## <span id="page-3-1"></span>3.1 Menu - Úvod

Po úspěšném přihlášení (jméno přihlášeného uživatele je uvedeno v pravém horním rohu obrazovky) se uživateli zobrazí Dashboard Portálu s hlavní nabídkou (obrazovka Úvod).

Menu Portálu obsahuje položky: **Úvod, Žádosti, Řízení, Záměry a Stavby.** 

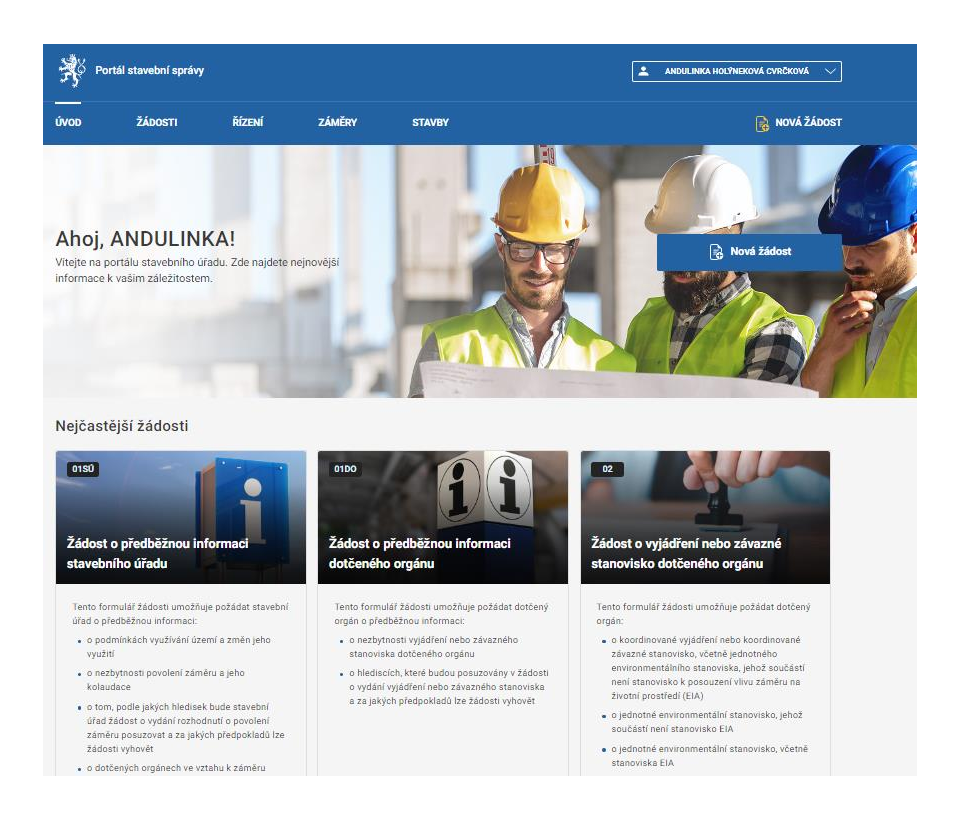

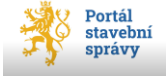

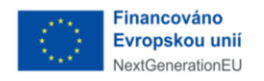

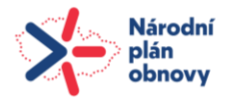

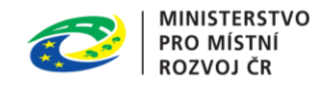

Na obrazovce Úvod jsou zobrazeny nejčastěji používané typy žádostí dostupné v Portálu.

Jednotlivé typy žádostí se zobrazují v podobě dlaždic, na kterých jsou stručné informace o dané žádosti (viz kap [4\)](#page-6-2).

## <span id="page-4-0"></span>3.2 Menu - Žádosti

**Hlavní menu -> Záložka Žádosti** vede na přehledovou obrazovku, kde jsou zobrazeny žadatelem rozpracované nebo odeslané žádosti.

#### **Odeslané žádosti**

Přehled odeslaných žádostí se zobrazuje na Obrazovce Žádosti, na záložce **Odeslané.** Jednotlivé žádosti jsou zobrazeny pomocí dlaždic (defaultní nastavení). Každá dlaždice žádosti obsahuje základní informace o odeslané žádosti:

- Typ žádosti,
- PID (jednoznačný identifikátor žádosti, přidělený spisovou službou),
- Záměr (název navázaného záměru)
- Vytvořeno (datum a čas)

Záložka Odeslané žádosti slouží pouze jako přehled bez možnosti editace či jiné manipulace se žádostmi.

V pravé části okna má uživatel možnost změnit defaultní dlaždicové uspořádání odeslaných žádostí (přepínač Zobrazení) na zobrazení řádkové.

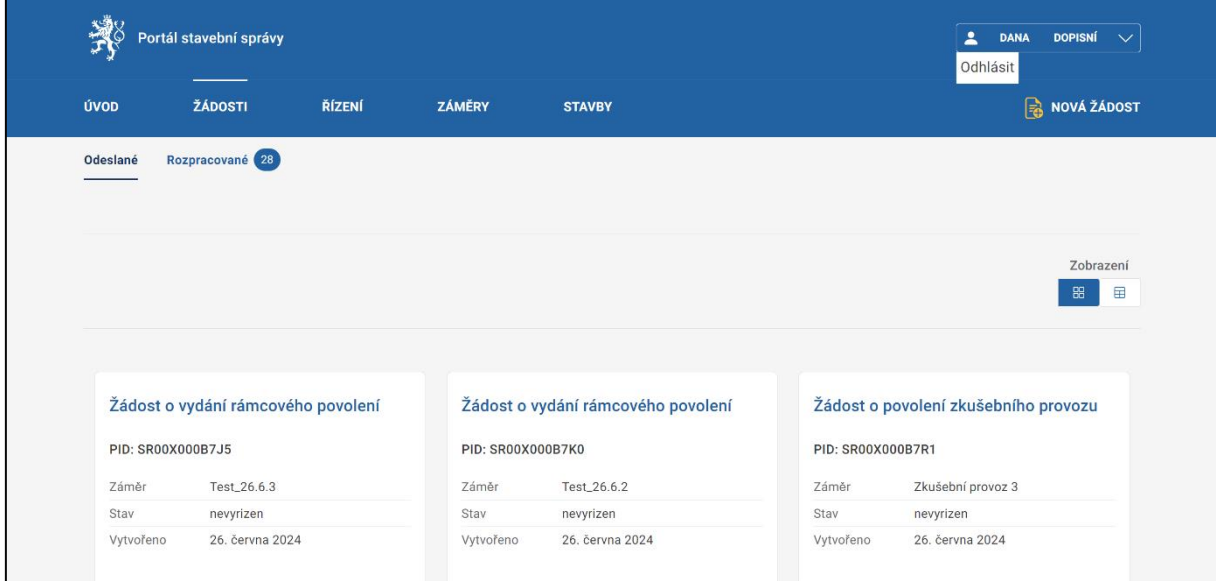

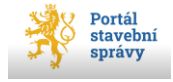

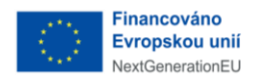

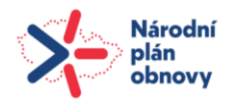

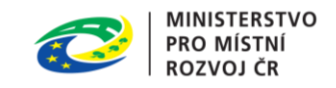

#### **Rozpracované žádosti**

Přehled rozpracovaných žádostí se zobrazuje na Obrazovce Žádosti, na záložce Rozpracované. Jedná se o žádosti, které má přihlášený uživatel rozpracované a prozatím nebyly podány. Každá dlaždice žádosti obsahuje základní informace o rozpracované žádosti v rozsahu:

- Typ žádosti
- ID (dočasné ID žádosti přidělené Portálem, které je využíváno pro jednoznačnou identifikaci konkrétní žádosti do doby jejího podání)
- Záměr (název záměru)
- Upraveno (datum a čas)

Rozpracované žádosti je možné editovat. Na každé dlaždici žádosti je k dispozici tlačítko **Smazat** a **Pokračovat**.

- Tlačítko **Smazat** nevratně smaže rozpracovanou žádost. Pozor, tento krok je nevratný. Smazanou žádost, již není možné obnovit.
- Tlačítko **Pokračovat** otevře žádost k další editaci.Stav rozpracovanosti formuláře je patrný z osnovy žádosti.

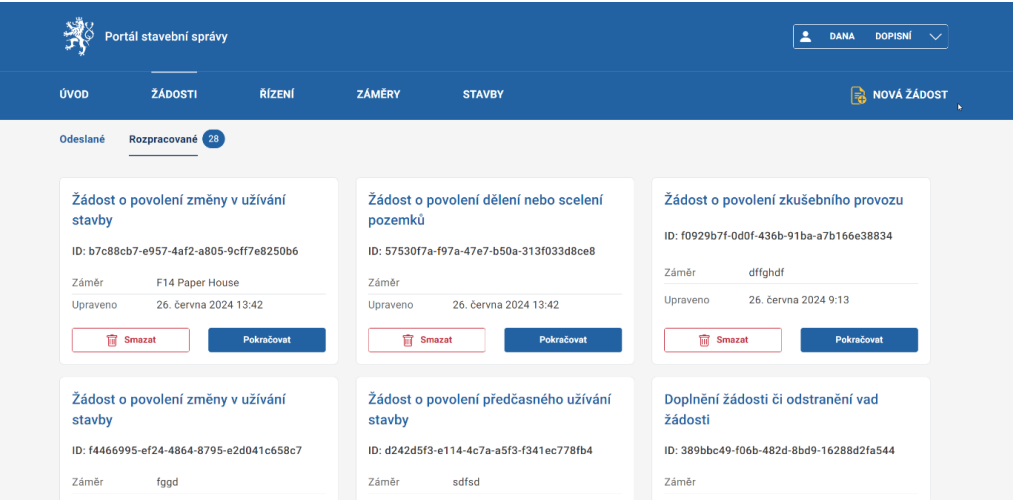

## <span id="page-5-0"></span>3.3 Menu - Řízení

**Hlavní menu -> záložka Řízení** vede na přehledovou obrazovku Řízení. Zde se zobrazuje přehled řízení, kde je uživatel žadatelem, zástupcem žadatele nebo účastníkem řízení. Na této obrazovce není možná žádná editace zobrazených záznamů, jedná se pouze o základní přehled.

V případě, že uživatel není účastníkem řízení, zobrazí se mu o této skutečnosti informace.

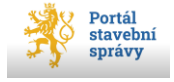

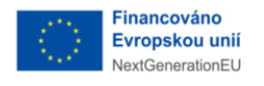

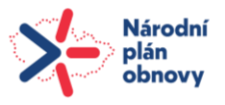

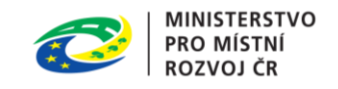

## <span id="page-6-0"></span>3.4 Menu - Záměry

**Hlavní menu -> záložka Záměry** vede na přehledovou obrazovku Záměrů. Zde se zobrazuje přehled vytvořených záměrů uživatele v rozsahu:

- Název záměru
- Číslo záměru

Na této obrazovce se nezobrazují rozpracované záměry (tj. záměry, které zatím nebyly spolu se žádostí podány). Jedná se o přehledovou obrazovku mez možnosti editace.

## <span id="page-6-1"></span>3.5 Menu - Stavby

**Hlavní menu -> záložka Stavby** vede na přehledovou obrazovku Staveb. Zde se zobrazuje přehled staveb zařazených do existujících záměrů. Jedná se o přehledovou obrazovku bez možnosti editace.

## <span id="page-6-2"></span>4 Přehled formulářů žádostí dostupných v Portálu

Přehled všech dostupných žádostí v Portálu se uživateli zobrazí pomocí:

- 1) Tlačítka **Zobrazit všechny** na úvodní obrazovce Portálu pod přehledem nejčastějších žádostí
- 2) Tlačítka **+Nová žádost**

Každá žádost je kromě názvu označena i číselným označením. V Portálu jsou žádosti řazeny do tematických sekcí<sup>1</sup>:

#### **1. Nejčastější žádosti [6]**

- 1.1. Žádost o předběžnou informaci stavebního úřadu (01SÚ)
- 1.2. Žádost o předběžnou informaci dotčeného orgánu (01DO)
- 1.3. Žádost o vyjádření nebo závazné stanovisko dotčeného orgánu (02)
- 1.4. Žádost o vydání povoleni stavby a zařízení (04)
- 1.5. Žádost o povolení dělení nebo scelení pozemků (07)
- 1.6. Doplnění žádosti či odstranění vad žádosti (17)

#### **2. Sekce** *Příprava stavby* **[4]**

2.1. Žádost o předběžnou informaci stavebního úřadu (01SÚ)

 $1$ Číslo uvedené v hranaté závorce za názvem sekce udává počet formulářů v dané sekci; číslo v kulaté zázvorce pak číselné označení formuláře

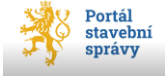

1

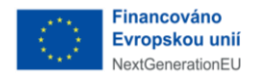

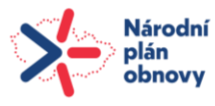

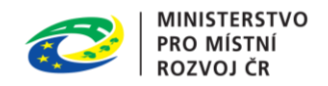

- 2.2. Žádost o předběžnou informaci dotčeného orgánu (01DO)
- 2.3. Žádost o vyjádření nebo závazné stanovisko dotčeného orgánu (02)
- 2.4. Žádost o vyjádření vlastníka veřejné dopravní nebo technické infrastruktury (03)
- 2.5. Návrh na stanovení ochranného pásma (10)

#### **3. Sekce Povolení stavby [4]**

- 3.1. Žádost o vydání povoleni stavby a zařízení (04)
- 3.2. Žádost o změnu povolení (05)
- 3.3. Žádost o vydání rámcového povolení (08)
- 3.4. Žádost o dodatečné povolení stavby a terénní úpravy (16)

#### **4. Sekce Změny a zrušení stavby a záměru [3]**

- 4.1. Žádost o změnu záměru před dokončením (09)
- 4.2. Žádost o povolení změny v užívání stavby (14)
- 4.3. Žádost o povolení odstranění stavby, zařízení a terénních úprav (15)

#### **5. Sekce Dokončení stavby [3]**

- 5.1. Žádost o vydání kolaudačního rozhodnutí (11)
- 5.2. Žádost o povolení předčasného užívání stavby (12)
- 5.3. Žádost o povolení zkušebního provozu (13)

#### **6. Sekce Změny pozemků a území staveb [2]**

- 6.1. Žádost o povolení změny využití území (06)
- 6.2. Žádost o povolení dělení nebo scelení pozemků (07)

## <span id="page-7-0"></span>5 Vytvoření nové žádosti

Postup pro vytvoření žádosti je následující:

1) Uživatel si pomocí tlačítka + **Nová žádost** zobrazí přehled žádostí dostupných v Portálu. (viz kap. [4\)](#page-6-2).

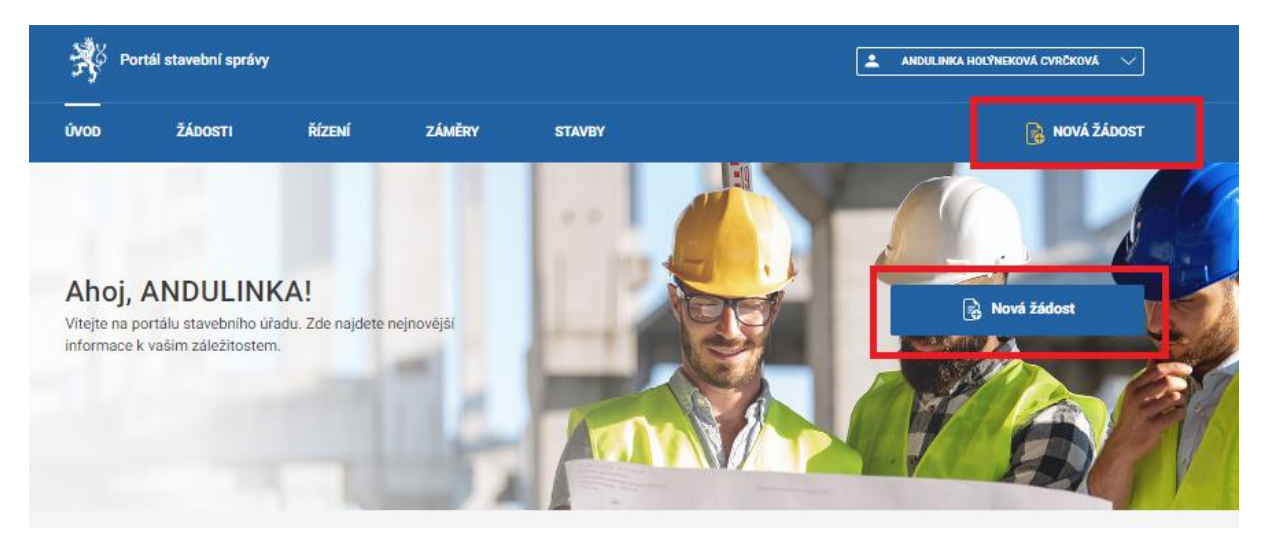

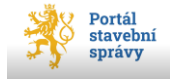

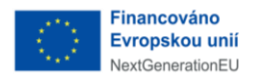

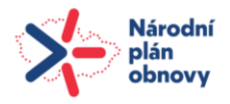

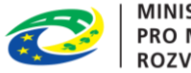

- **MINISTERSTVO** PRO MÍSTNÍ **ROZVOJ ČR**
- 2) Zobrazí se mu obrazovka s nabídkou všech žádostí. Rozbalená je kategorie Nečastější žádosti, ostatní kategorie jsou zabalené a uživatel může zobrazit jejich obsah pomocí tlačítka šipky vpravo od názvu kategorie žádostí**.**

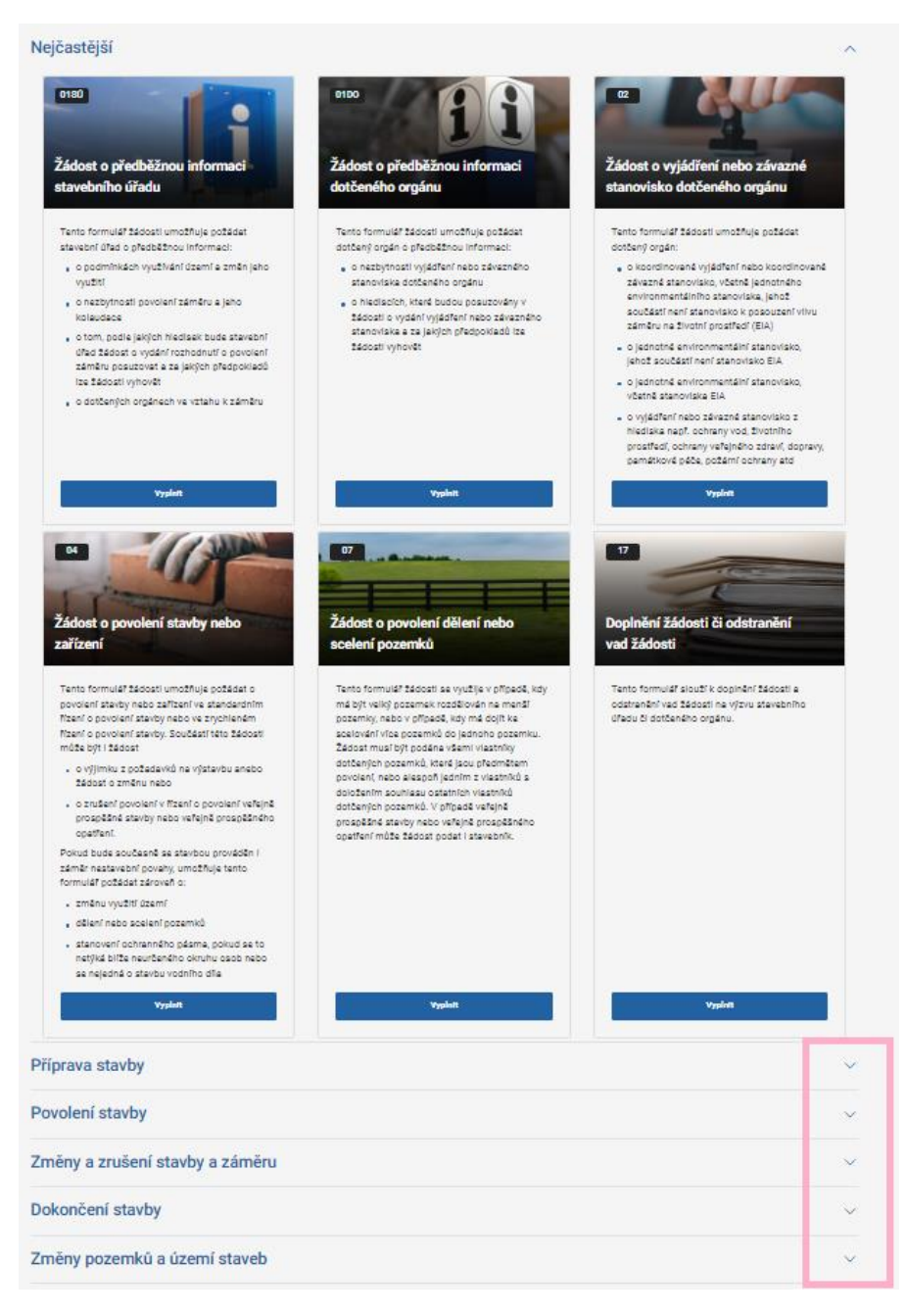

3) Uživatel vybere žádost, kterou chce vyplnit a na dlaždici příslušné žádosti stiskne tlačítko **Vyplnit.** 

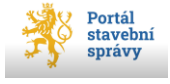

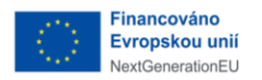

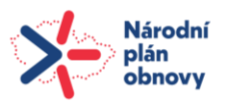

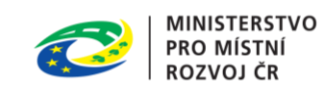

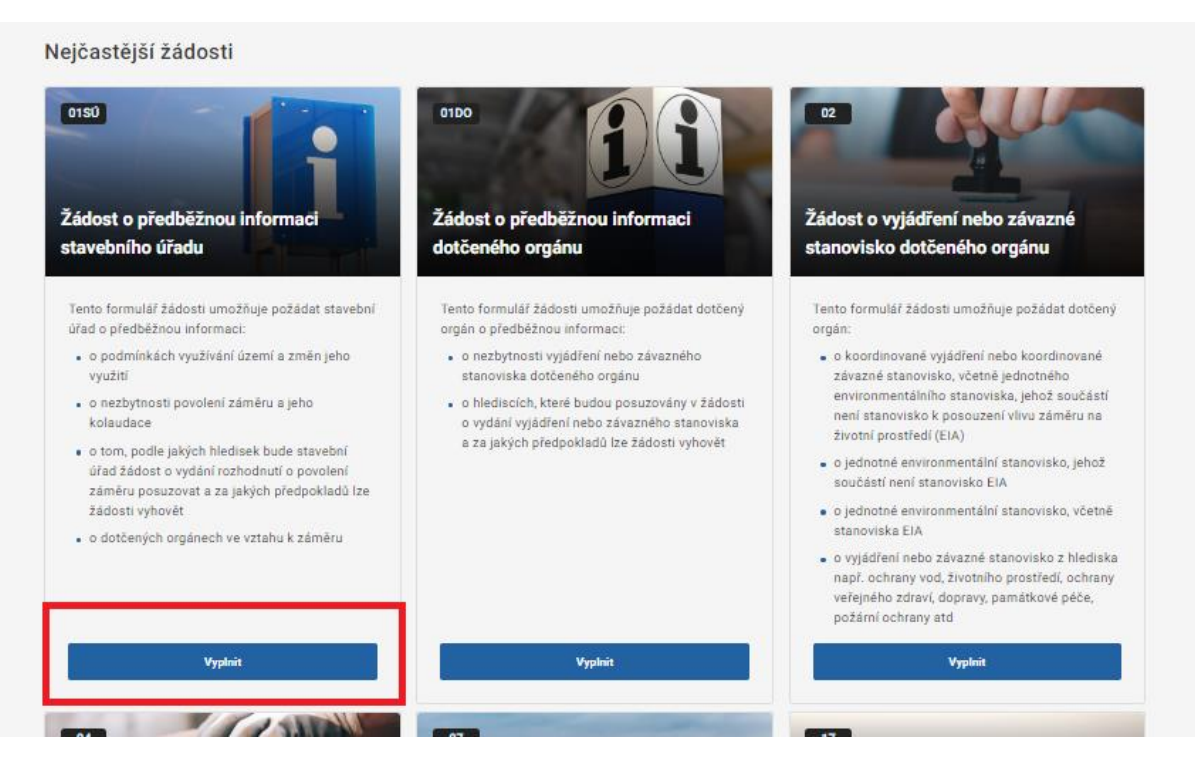

4) Následně se uživateli otevře nová žádost, kterou může začít editovat

## <span id="page-9-0"></span>5.1 Osnova žádosti

Osnova je důležitou součástí průvodce žádostí. Hlavní funkce Osnovy jsou:

- obsahuje základní strukturu (obrazovky) žádosti
- poskytuje informaci o tom, v jaké části žádosti se právě nachází (taková položka Osnovy je vždy modře zvýrazněna).
- poskytuje informaci o tom, zda je v některé části žádosti chyba, kterou je nutné opravit (položka Osnovy zčervená)

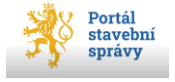

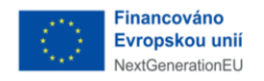

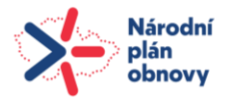

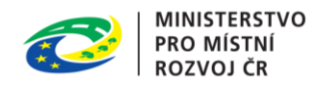

Pro přehlednost a úsporu místa je možné osnovu rozbalit nebo naopak zabalit pomocí reverzibilního*<sup>2</sup>* příkazu *Zabalit/Rozbalit*.

Všechny žádosti obsahují tyto položky Osnovy: Záměr, Žadatel, Přílohy, Příjemce, Kontrola a podání. Některé mají navíc další položky jako např. Dokumentace, Stavba, Výjimka atd. (vždy dle relevance žádosti).

## <span id="page-10-0"></span>5.2 Editace žádosti

Po výběru typu žádosti a klepnutí na tlačítko Vyplnit se otevře okno<sup>3</sup> žádosti. V horní části je název typu žádosti.

V pravé části obrazovky je umístěna Osnova žádosti, která uživatele informuje o aktuální části obrazovky, kterou právě edituje.

Doporučujeme žádost vyplňovat postupně po jednotlivých obrazovkách tak, jak jsou řazeny za sebou. Návodné texty k jednotlivým vyplňovaným polím jsou umístěny vpravo a jsou zobrazeny kurzívou.

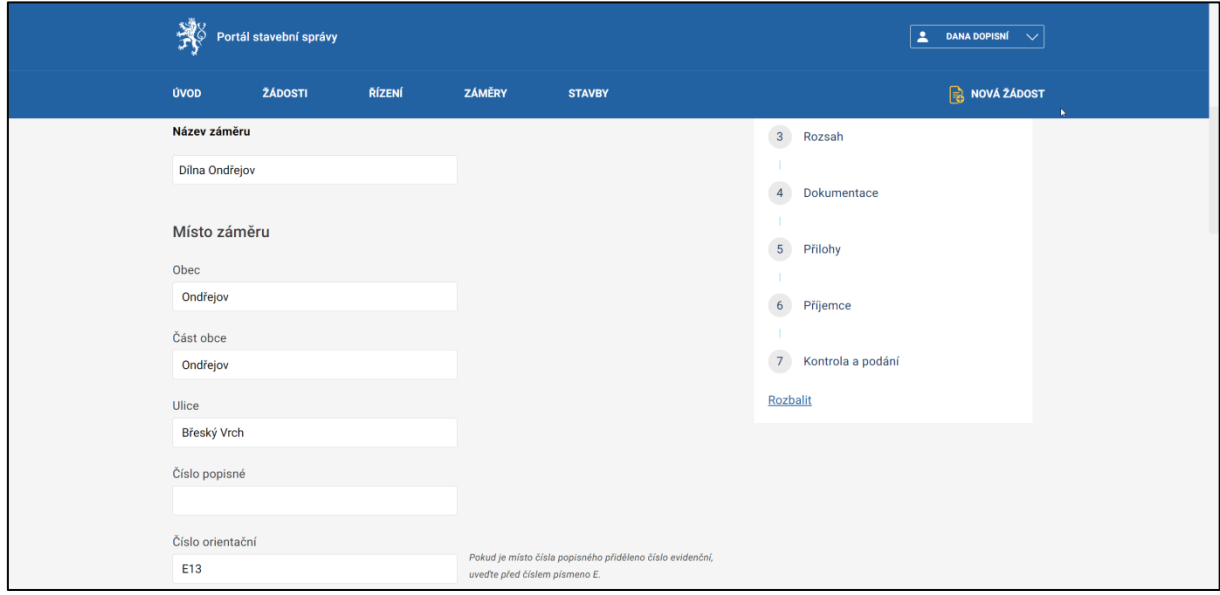

<sup>3</sup> Okno dané části formuláře je z prostorových důvodů zde v dokumentu rozděleno do několika částí. V Portálu je pochopitelně vcelku a pohybujete se v něm pomocí posuvníku.

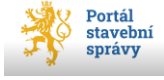

1

<sup>2</sup> Funkce příkazu se cyklicky mění podle momentálního stavu osnovy. Pokud je osnova ve sbaleném stavu, je k dispozici příkaz *Rozbalit* a naopak.

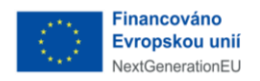

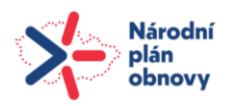

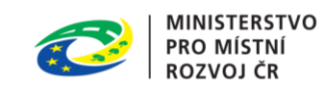

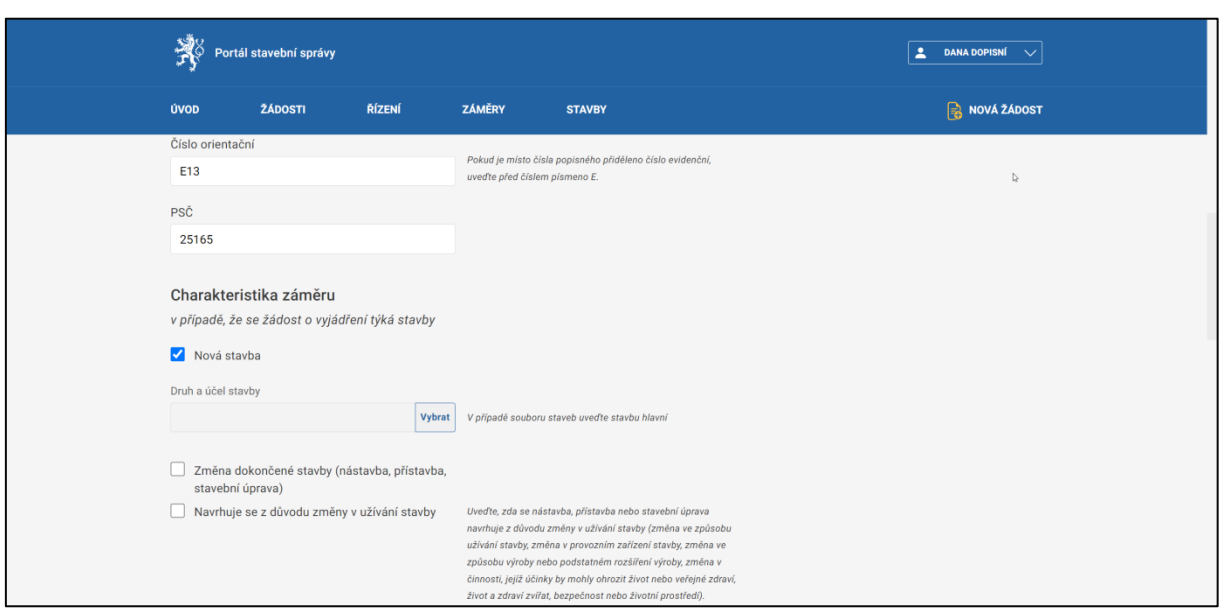

## <span id="page-11-0"></span>5.2.1 Povinné položky

V žádostech jsou některé položky povinné k vyplnění. Pokud uživatel povinnou položku nevyplní, při přechodu na další část žádosti ho systém upozorní tak, že nevyplněné pole zčervená a uživatel nemůže přejít na další část žádosti. Zároveň zčervená i položka Osnovy, kde je chyba.

## <span id="page-11-1"></span>5.2.2 Číselníky

Pokud je obsahem položky známá množina hodnot, jejíž editace nespadá do kompetence uživatele, jedná se o číselník, který může být buď jednoduchý (na konci pole je roletka k rozbalení položek k výběru), nebo kaskádovitý, ten se aktivuje pomocí tlačítka **Vybrat** na konci pole, které otevře pomocné okno, kde je potřeba postupným výběrem dojít až k dále nedělitelné hodnotě. Ta je označena jako přepínač (kulatý terčík), kdy klepnutím na terčík přepínače uživatel provede výběr požadované položky a pomocí tlačítka **Vybrat** dojde k zaznamenání vybrané hodnoty do položky formuláře.

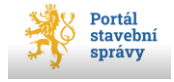

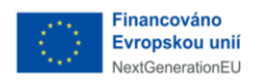

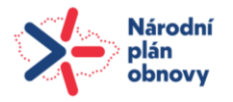

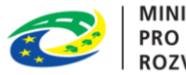

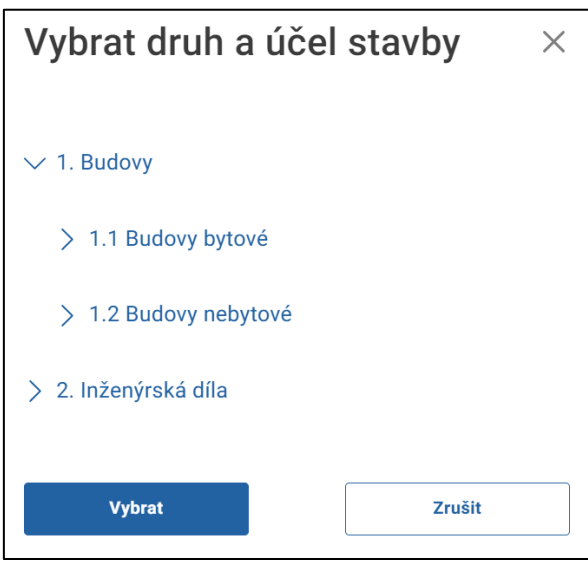

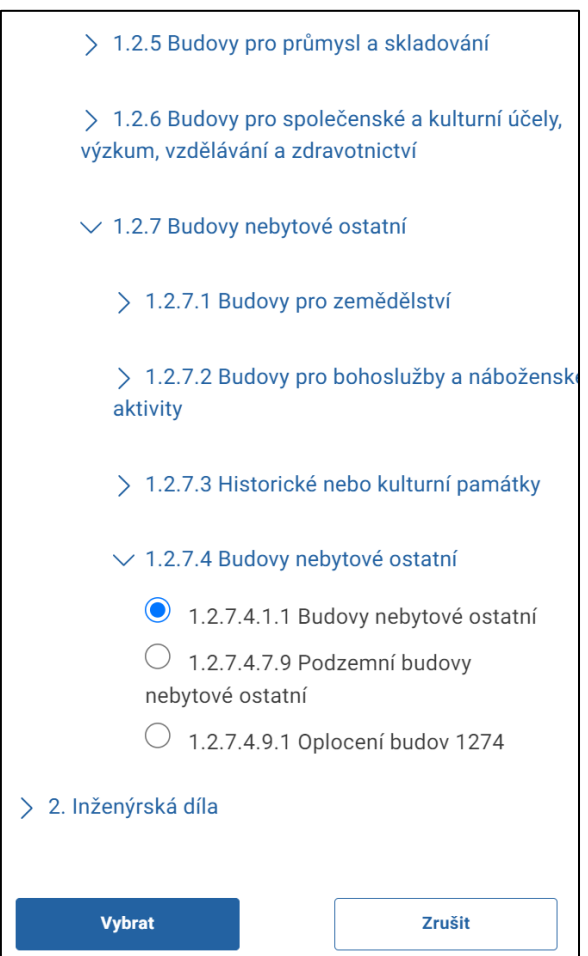

Položku typu datum lze vyplnit buď výběrem z kalendáře, nebo doplnění údaje DDMMRRR.

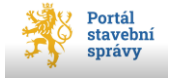

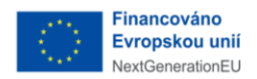

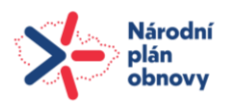

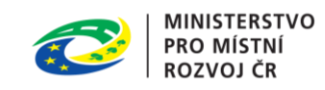

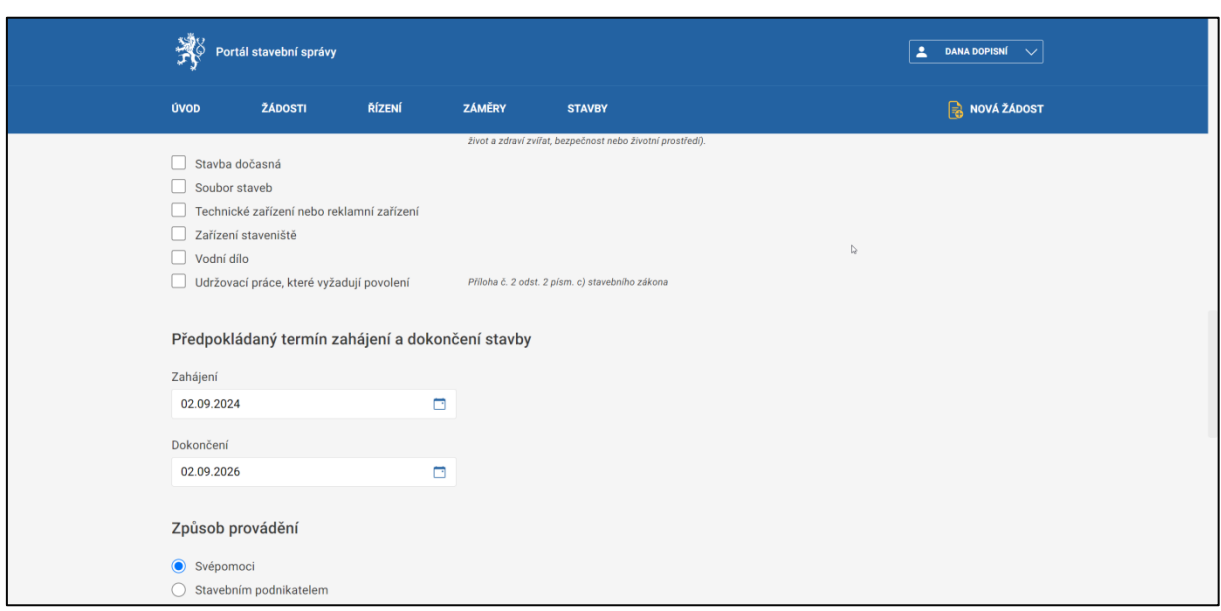

Postupným vyplňováním položek dojde uživatel na konec dané části (obrazovky) žádosti a přejít na další může pomocí modrého tlačítka ve spodní části obrazovky, které zároveň indikuje název další části (obrazovky) žádosti. Tím se spustí systémová kontrola a po jejím kladném vyhodnocení se zpřístupní další část žádosti. V opačném případě je žadatel upozorněn na nutnost opravy, kdy chybně (nebo vůbec) vyplněná položka je označena červeně.

## <span id="page-13-0"></span>5.2.3 Záměr

Na obrazovce Záměr uživatel vyplní požadované údaje rozsahu dle kontextu žádosti. Hlavním údajem je Název záměru, dále to může být Místo záměru a pozemky a stavby, kde má být záměr realizován.

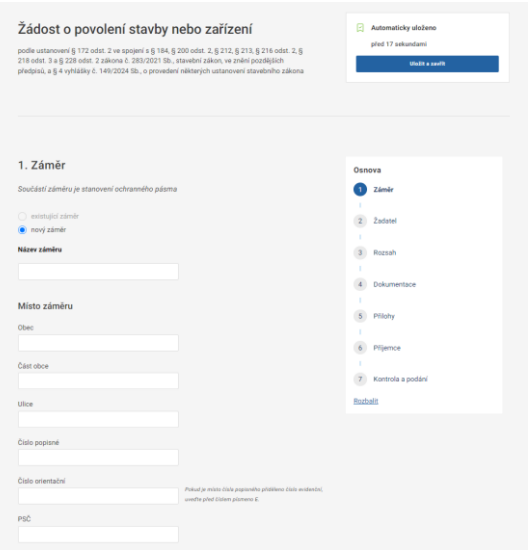

Aktuálně je možné v žádosti založit nový záměr (nataveno defaultně). Počítá se ale i s variantou, že uživatel bude moci na žádost navázat již existující záměr.

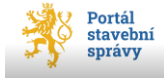

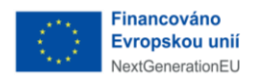

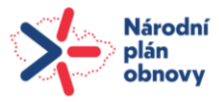

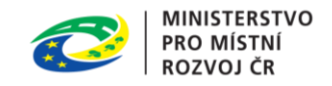

## <span id="page-14-0"></span>5.2.4 Vyplňování specifických položek – stavby

Uživatel musí v některých žádostech zadat údaje o stavbě, případně sousední stavbě. Zadávání údajů o stavbě je možné dvěma způsoby:

- 1) Pomocí tlačítka **+ Přidat stavbu**
- 2) Pomocí tlačítka **+ Import**, které mu umožní import dat (bez nutnosti zadávat jednotlivé záznamy jednotlivě)

#### **Přidat stavbu pomocí tlačítka +Přidat stavbu**

Uživateli se zobrazí nové okno, kde zvolí způsob přidání stavby dle:

- IČS (přidělené identifikační číslo stavby pokud je známo/existuje)
- adresy stavby dle katastru nemovitostí).

Pokud uživatel nezná IČS (identifikační číslo stavby), doporučujeme vyhledávat podle adresy stavby dle katastru nemovitostí.

Postup pro vyhledání podle adresy stavby dle katastru nemovitostí:

- Adresa – vyplní adresu a z našeptávače vybere relevantní variantu z nabídky

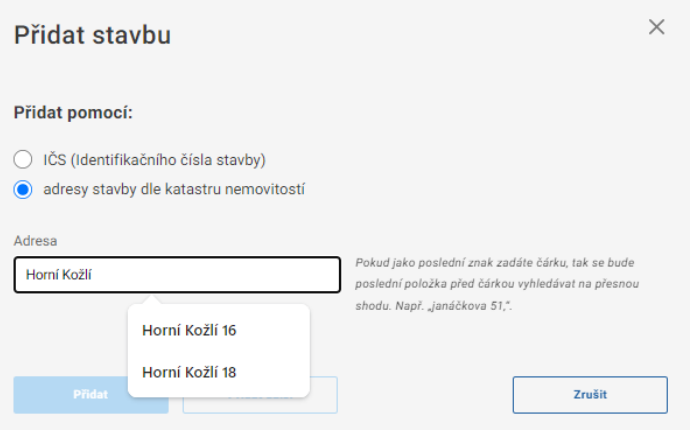

- Následně se mu zobrazí modál k vyplnění dalších doplňujících údajů o stavbě, které jsou nepovinné – číslo jednotky a IČS.

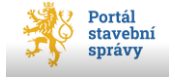

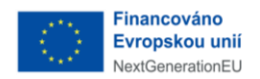

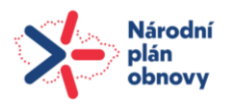

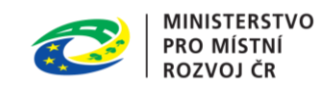

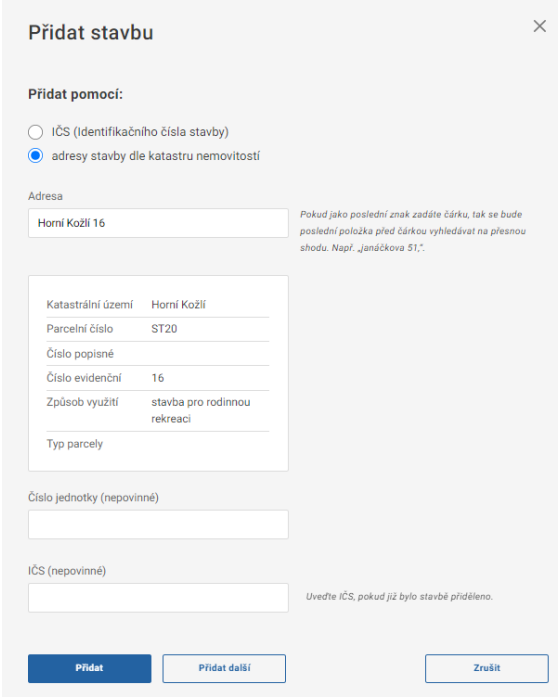

- Přidání stavby dokončí stiskem tlačítka **Přidat/Přidat další**. Stiskem tlačítka **Zavřít** se provedené změny neuloží a okno se zavře.
- Přidané stavby se následně zobrazí v přehledu Staveb. Záznam stavby může uživatel smazat pomocí tlačítka **Smazat.**

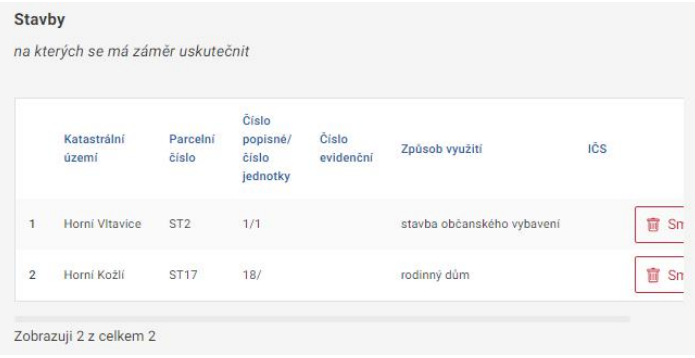

#### **Přidat stavbu pomocí tlačítka +Import**

K hromadnému importu dat staveb, nebo v případě, že se nedaří dohledat stavbu dle adresy stavby dle katastru nemovitostí, slouží tlačítko +**Import.**

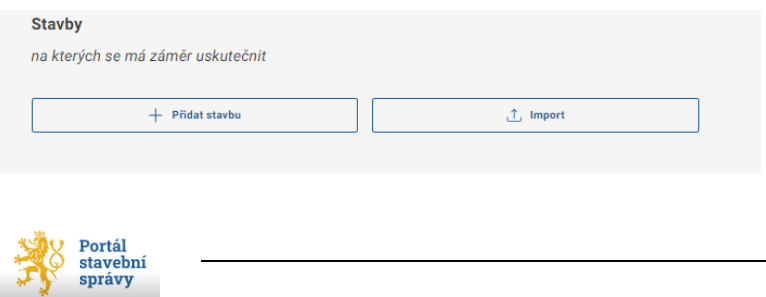

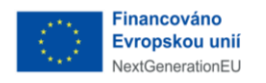

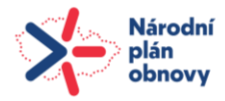

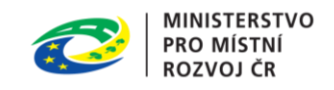

Po jeho stisknutí se uživateli zobrazí nové okno s názvem Import staveb. Aby uživatel mohl importovat data, je nezbytné nejdříve stáhnout vzor, kliknutím na "můžete využít vzor".

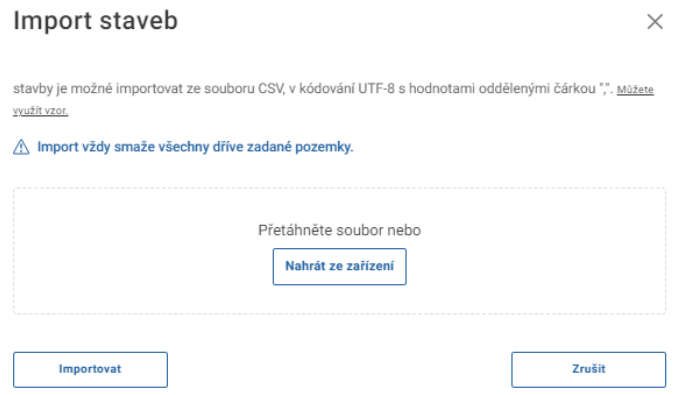

Vzor obsahuje csv soubor se striktně stanovenou strukturou vkládaných dat. Tuto strukturu není možné nijak měnit, jinak nebude možné import provést.

Důležité:

- **V řádku 1 jsou v jednotlivých sloupcích názvy položek importního souboru, v řádku 2 je pro lepší pochopení doplněn jejich význam.**
- Pozor!!! Údaje ve sloupci H a I musí zůstat nevyplněné. V případě sousedních staveb musí zůstat nevyplněný i sloupec A!!
- V případě, že se jedná o stavbu na stavebním pozemku, je nutné před číslo parcely uvést příznak **ST**

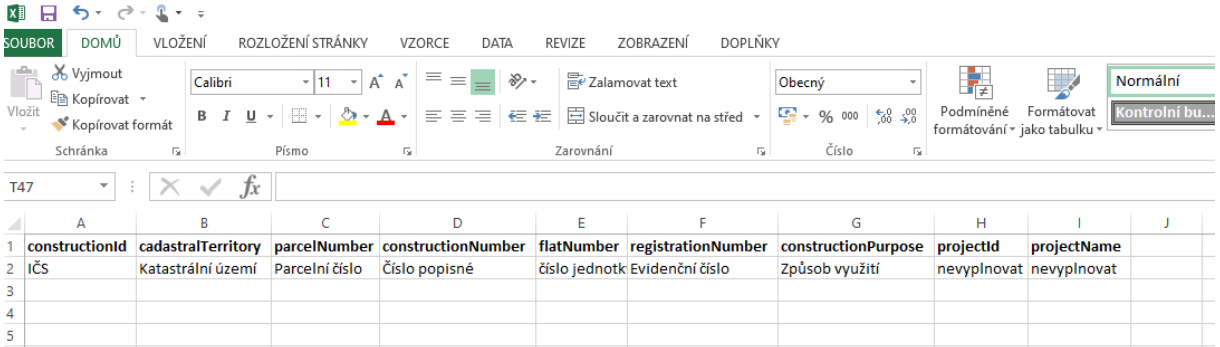

Poté, co uživatel vyplní požadované údaje do souboru, vypadá např. takto:

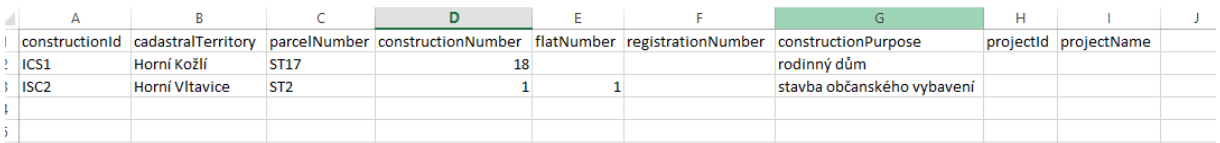

soubor uloží (musí být ve formátu csv) a následně jej nahraje do Portálu pomocí **Nahrát ze zařízení**. Nahraný soubor uvidí v dialogovém okně a pro ukončení importu stiskne tlačítko **Importovat.** Tím dojde k importu dat.

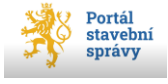

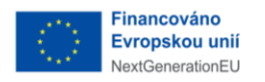

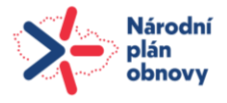

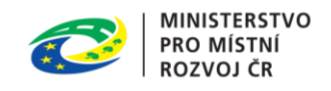

**Při problémech s diakritikou je potřeba zkontrolovat kódováním a uložit soubor s UTF-8 - v excelu možnost CSV UTF-8 (Comma delimited).**

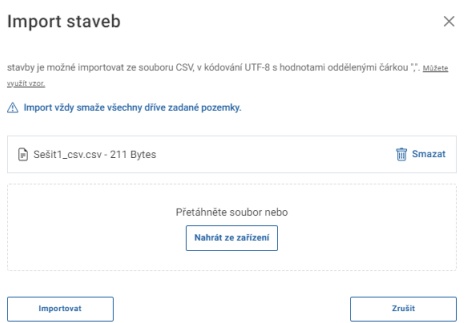

Přehled naimportovaných staveb uživatel uvidí v přehledu Staveb takto:

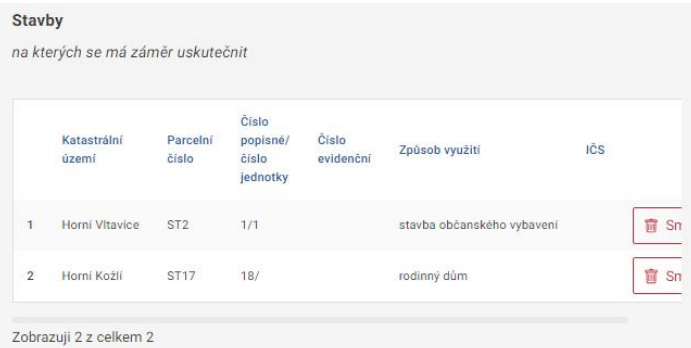

Import je možné opakovat, ale každý nový import přepíše již dříve nahraná data. Vložené údaje je rovněž možné smazat pomocí tlačítka Smazat na řádku jednotlivých záznamů.

### <span id="page-17-0"></span>5.2.5 Vyplňování specifických položek – pozemky

Uživatel musí v některých žádostech zadat údaje o pozemku, případně sousedním pozemku

Zadávání údajů o pozemcích je možné dvěma způsoby:

- 1) Pomocí tlačítka **+ Přidat pozemek**
- 2) Pomocí tlačítka **+ Import**, které mu umožní import dat (bez nutnosti zadávat záznamy jednotlivě)

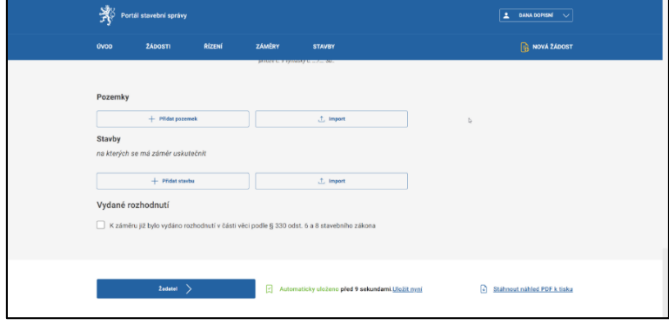

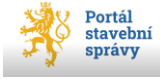

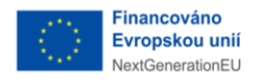

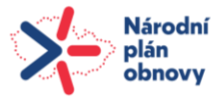

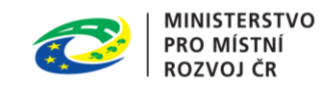

#### **Přidat pozemek pomocí tlačítka + Přidat pozemek:**

Po stisknutí tlačítka **+ Přidat pozemek** se uživateli zobrazí nové okno, kam vyplní požadované údaje:

- Obec -> vyplní název obce a potvrdí volbu v našeptávači

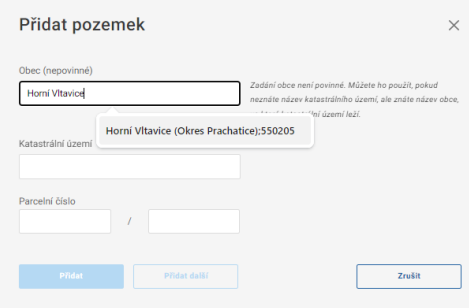

- Katastrální území -> po zadání obce již mu našeptávač nabídne katastrální území v dané obci - -> vybere relevantní katastrální území

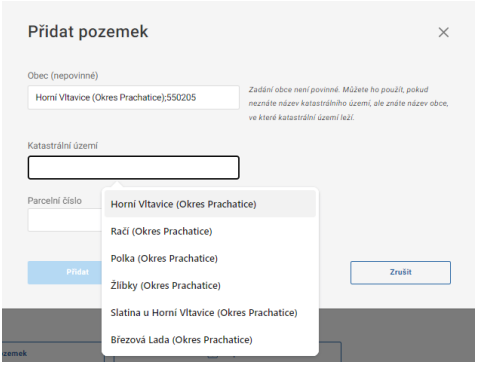

- Parcelní číslo -> vyplní parcelní číslo a následně se mu zobrazí modál k vyplnění dalších doplňujících údajů (jejich rozsah se může měnit dle typu žádosti)

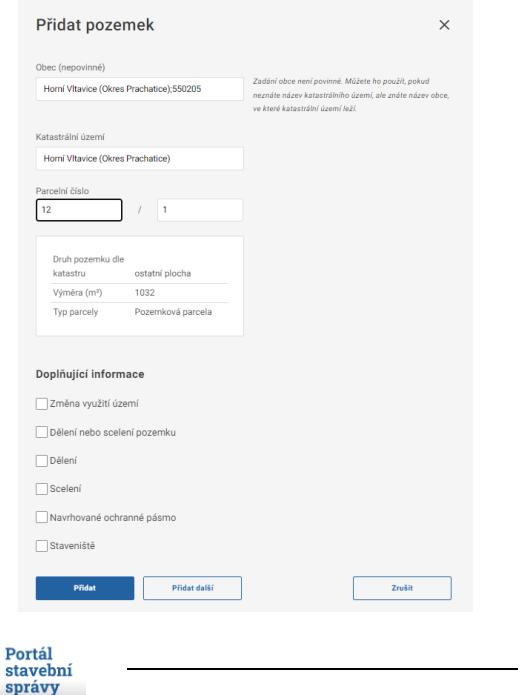

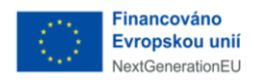

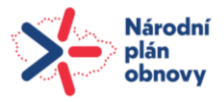

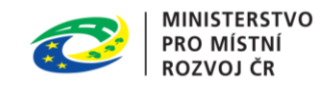

Po vyplnění požadovaných údajů stiskne tlačítko **Přidat,** případně může stisknout **Přidal další,** pokud chce rovnou přidat další stavbu. Pro zrušení přidání stavby stiskne tlačítko **Zrušit.**

#### **Přidat pozemek pomocí tlačítka Import dat:**

Postupuje se analogicky jako v případě staveb.

## <span id="page-19-0"></span>5.2.6 Žadatel

Na obrazovce Žadatel uživatel vyplní údaje o žadateli, případně žadatelích (je-li jich více) a jejich případném zástupci. Žadatelem může být fyzická osoba, fyzická osoba podnikající nebo právnická osoba. V případě, že je žadatel zastupován, musí být vyplněny údaje o zástupci a nahrána plná moc k zastupování (ta se následně automaticky zobrazuje v Přílohách žádosti).

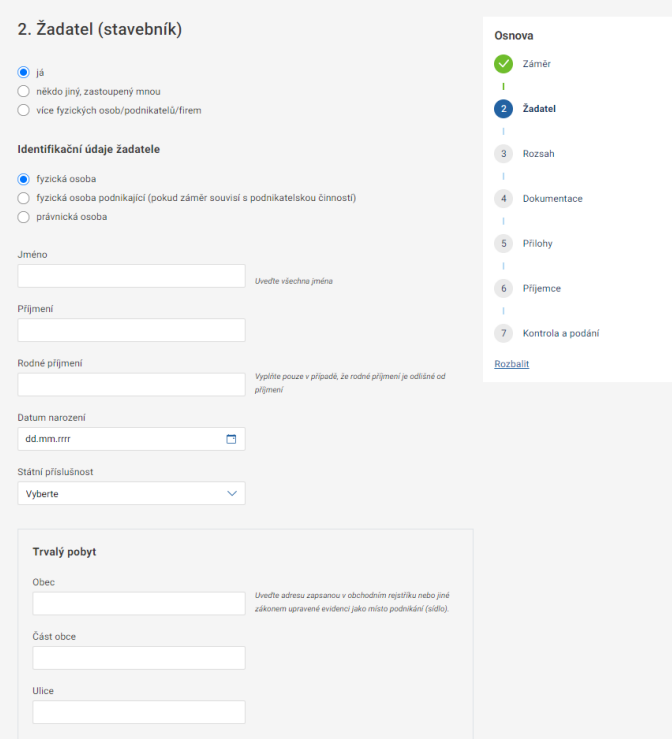

## <span id="page-19-1"></span>5.2.7 Přílohy žádosti

Ke každé žádosti může uživatel nahrát přílohy na obrazovce Přílohy. Každá žádost má předem definované typy příloh (resp. součástí žádosti), které mohou být v kontextu žádosti vyžadovány. Pro nahrání přílohy slouží tlačítko **Nahrát ze zařízení.** Pokud není toto tlačítko vidět, je třeba rozliknout šipku dolů na úrovni názvu přílohy. Vložené přílohy je možné smazat pomocí tlačítka **Smazat.**

Přílohy, které nejsou předdefinovány, se vkládají vždy pouze do složky **Další součásti žádosti/Další přílohy**.

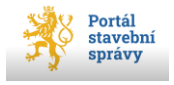

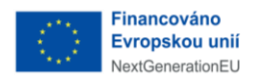

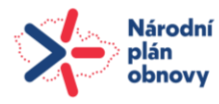

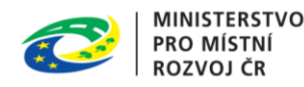

#### 5. Přílohy

Součástí žádosti o povolení stavby nebo zařízení, které se naváží ke konkrétnímu bodu žádosti. Je třeba je nahrát pouze v případě, že to daná stavba, či zařízení vyžadují.

#### Čestné prohlášení

o vlastnickém právu ke stavbě, která není předmětem evidence v katastru nemovitostí

#### Souhlas vlastníka

podle § 187 stavebního zákona. Souhlas s navrhovaným stavebním záměrem musí být vyznačen na situačním výkresu dokumentace a musí obsahovat identifikační údaje a podpis

#### Vyjádření vlastníka sousedního pozemku

podle § 187 stavebního zákona. Souhlas s navrhovaným stavebním záměrem musí být vyznačen na situačním výkresu dokumentace a musí obsahovat identifikační údaje a podpis

#### Souhlasy všech účastníků řízení

podle § 187 stavebního zákona. Souhlas s navrhovaným stavebním záměrem musí být vyznačen na situačním výkresu dokumentace a musí obsahovat identifikační údaje a podpis

#### Seznam známých účastníků řízení

podle § 187 stavebního zákona. Souhlas s navrhovaným stavebním záměrem musí být vyznačen na situačním výkresu dokumentace a musí obsahovat identifikační údaje a podpis

#### Doklad shody vlastností výrobku

V případě výrobku, který plní funkci stavby, doklad podle jiného právního (Zákon č. 22/1997 Sb., o technických požadavcích na výrobky a o změně a doplnění některých zákonů. Nařízení vlády č. 163/2002 Sb., kterým se stanoví technické požadavky na vybrané stavební výrobky.) prokazující shodu vlastností výrobku plnícího funkci stavby s požadavky podle § 153 stavebního zákona nebo dokumentace výrobce nebo dovozce, popřípadě další doklady, ze kterých je možné ověřit dodržení požadavků na stavby.

#### Plánovací smlouva

je-li uzavřena (např. plánovací smlouvy s příslušnými vlastníky veřejné dopravní a technické infrastruktury, vyžaduje-li záměr vybudování nové nebo úpravu stávající veřejné dopravní a technické infrastruktury).

#### Další součásti žádosti

V případě, že součástí dokladové části dokumentace pro povolení stavby nejsou všechna nezbytná vyjádření a závazná stanoviska dotčených orgánů, přiložte další podklady vyžadované jinými právními předpisy - např. zákon č. 254/2001 Sb., vodní zákon, zákon č. 114/1992 Sb., o ochraně přírody a krajiny, zákon č. 201/2012 Sb., o ochraně ovzduší, zákon č. 334/1992 Sb., o ochraně zemědělského půdního fondu, zákon č. 20/1987 Sb., o státní památkové péči, zákon č. 289/1995 Sb., lesní zákon, zákon č. 133/1985 Sb., o požární ochraně, zákon č. 13/1997 Sb., o pozemních komunikacích, zákon č. 44/1988 Sb., horní zákon, zákon č. 164/2001 Sb., lázeňský zákon, zákon č. 62/1988 Sb., o geologických pracích, zákon č. 258/2000 Sb., o ochraně veřejného zdraví a o změně některých souvisejících zákonů, zákon č. 406/2000 Sb., o hospodaření energií, zákon č. 100/2001 Sb., o posuzování vlivů na životní prostředí, zákon č. 148/2023 Sb., o jednotném environmentálním stanovisku.

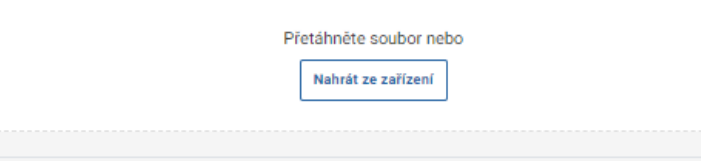

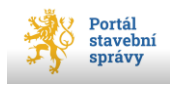

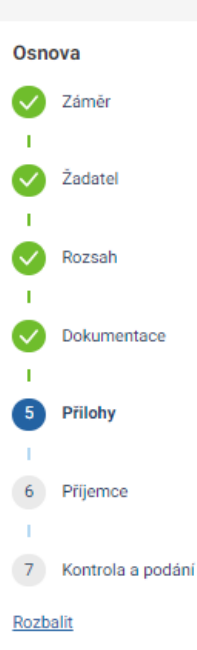

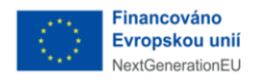

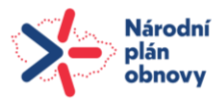

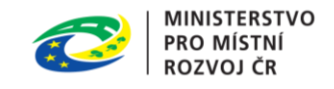

### <span id="page-21-0"></span>5.2.8 Dokumentace

Některé žádosti vyžadují nahrání Dokumentace k záměru. Dokumentace má pevně stanovenou strukturu:

- A- Průvodní list (práce s touto částí je popsána v kap. [5.2.9\)](#page-21-1)
- B- Souhrnná technická zpráva
- C- Situační výkresy (ty jsou dále členěny na podsložky)
- D- Dokumentace objektů
- E- Dokladová část

Do každé z těchto složek uživatel může nahrát relevantní dokumentaci. Maximální velikost dat, které je možné celkem do Dokumentace nahrát je 1,7 GB. V případě překročení tohoto limitu systém uživatele upozorní.

### <span id="page-21-1"></span>5.2.9 Průvodní list dokumentace

Průvodní list dokumentace vyplňuje projektant. Proto, aby mohl do této části vstoupit, musí mu uživatel vytvořit tzv. magic link, pomocí kterého mu nasdílí Průvodní list k vyplnění. Pro vytvoření magic linku je nutné na obrazovce Dokumentace – v části A-Průvodní list zadat údaje osoby, která bude průvodní list vyplňovat v rozsahu:

- Jméno
- Příjmení
- Druh dokladu (výběr z nabídky nutno zobrazit nabídku pomocí roletky a vybrat)
- Číslo dokladu

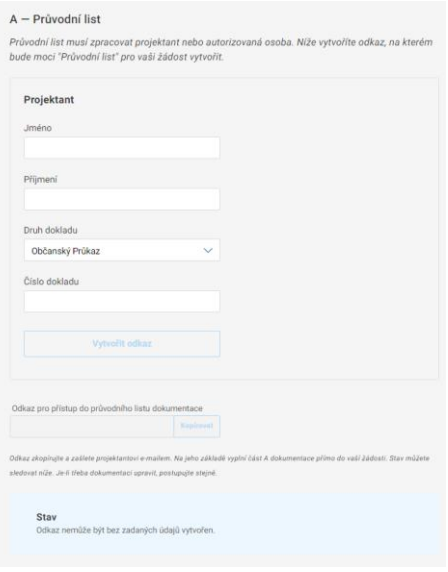

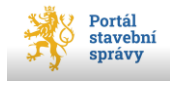

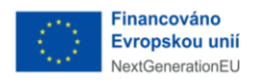

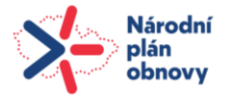

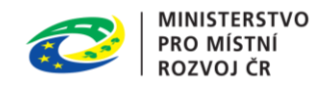

Po vyplnění požadovaných údajů uživatel stiskne tlačítko **Vytvořit odkaz, čímž dojde k vytvoření URL adresy, kterou uživatel musí poslat dané osobě** (např. emailem, nebo jiným prostředkem). Celý URL odkaz lze zkopírovat pomocí tlačítka **Kopírovat a následně pomocí Ctrl+V vložit** URL odkaz kam je třeba (např do emailu)

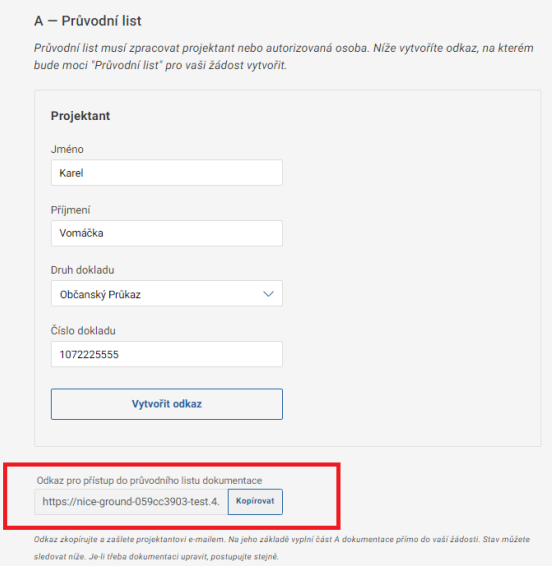

O stavu vyplněného průvodního listu uživatele informuje stavový řádek na obrazovce Dokumentace, část A-Průvodní list.

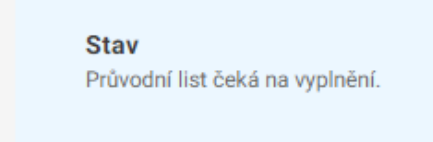

#### **Vyplnění Průvodního listu dokumentace**

Do Průvodního listu dokumentace může vstoupit pouze osoba, pro kterou byl magic link vygenerován. Po zadání URL odkazu do vyhledavače bude daná osoba vyzvána k přihlášení do Portálu. Po ověření identity se jí zobrazí Průvodní list k vyplnění. Průvodní list se členěn do dílčích částí, které jsou vidět v osnově. Postup vyplnění je analogický jako v případě žádosti.

Poté co projektant vyplní údaje na všech obrazovkách Průvodního listu, musí jej nahrát do žádosti.

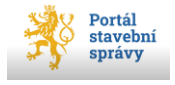

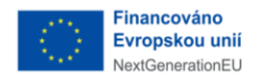

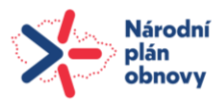

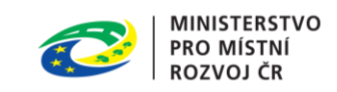

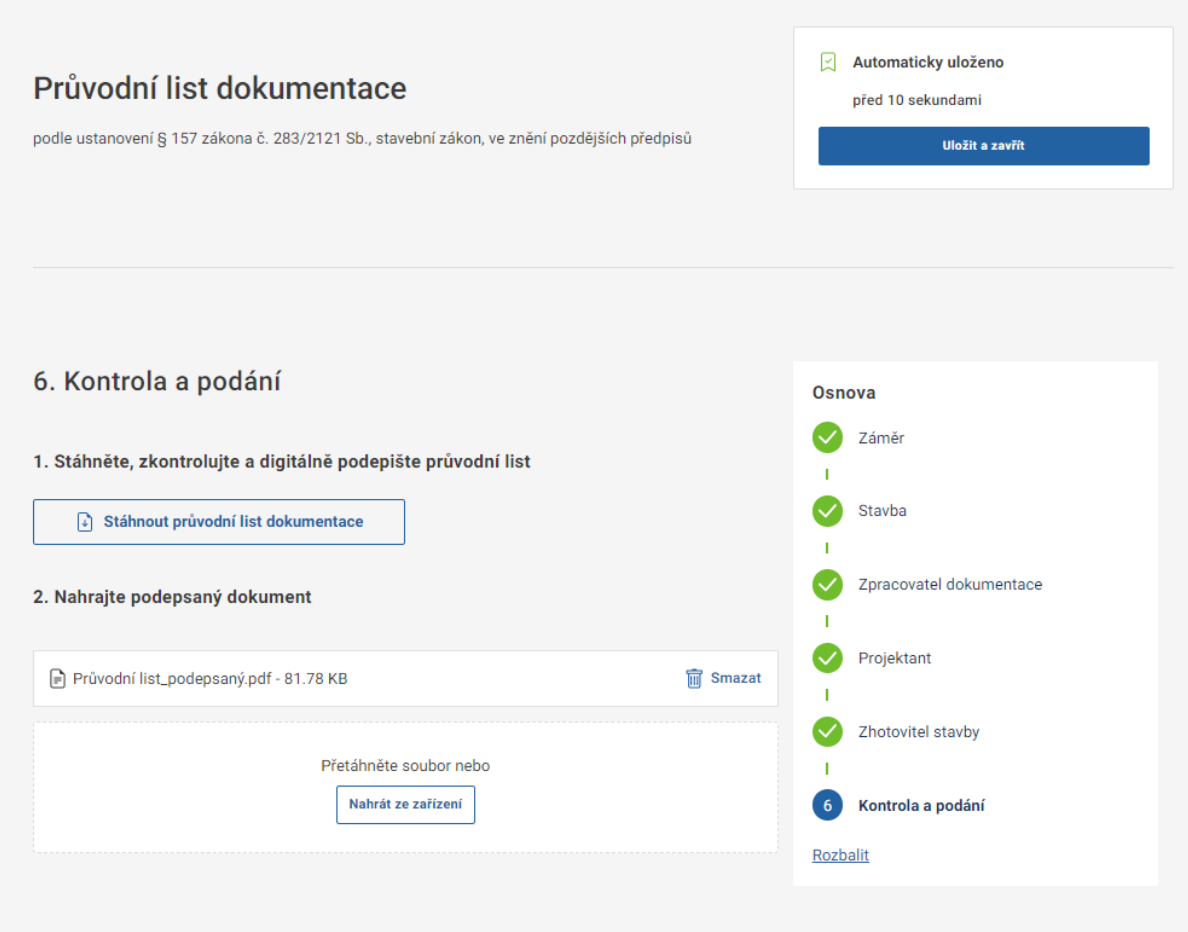

Na obrazovce **Kontrola a podání** vygeneruje Průvodní list pomocí tlačítka **Stáhnout průvodní list dokumentace.** Tento soubor musí stáhnout k sobě na disk, **elektronicky podepsat a nahrát zpět podepsaný** pomocí tlačítka **Nahrát ze zařízení.**

**Celý proces musí dokončit pomocí tlačítka Vložit** ve spodní části obrazovky. Tím dojde k úspěšnému propsání Průvodního listu dokumentace do žádosti -> obrazovce Dokumentace -> složka A-Průvodní list.

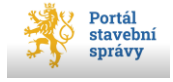

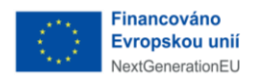

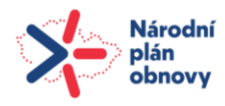

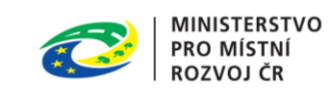

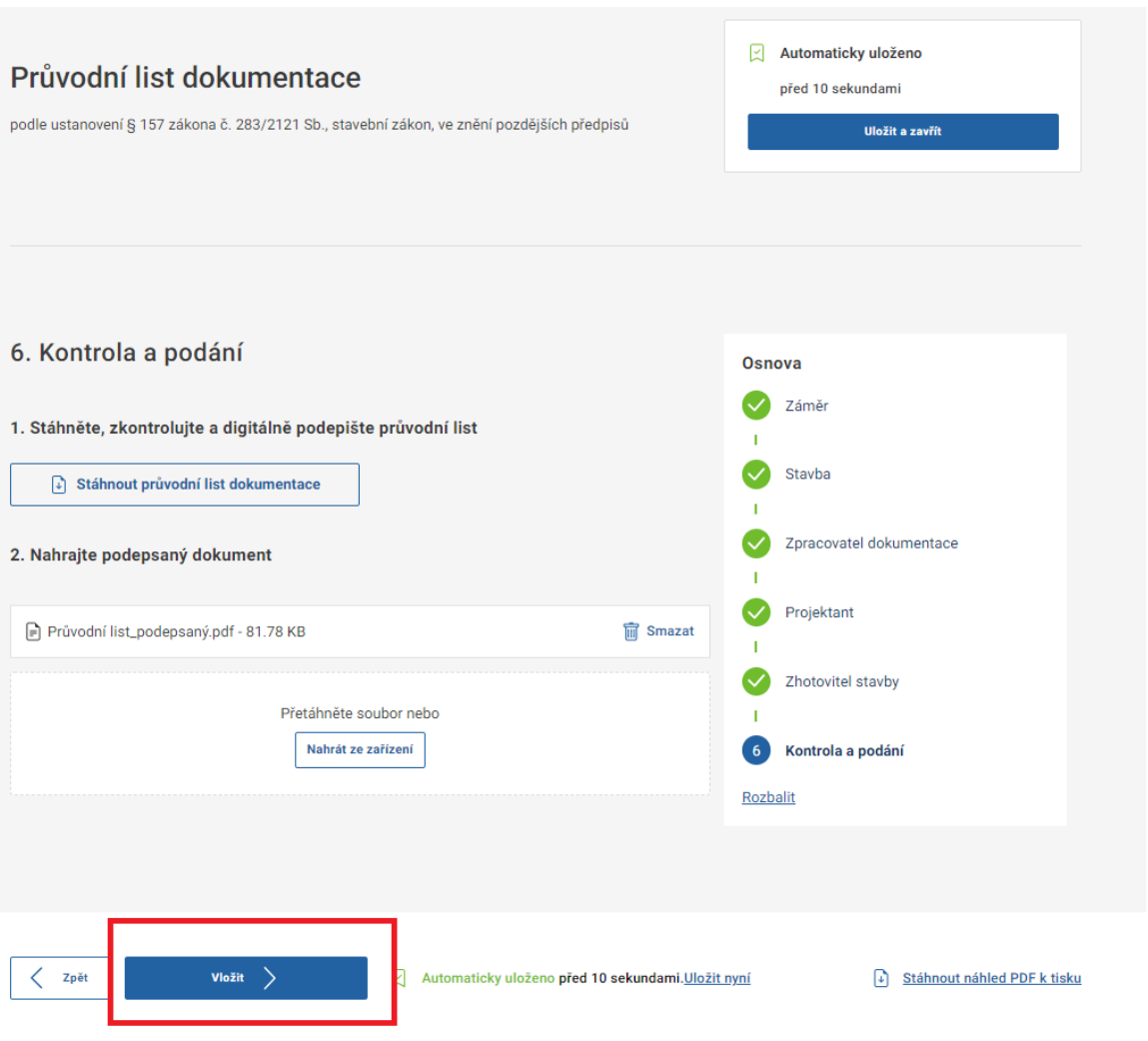

## <span id="page-24-0"></span>5.2.10 Příjemce

Žádost je možné odeslat vybranému příjemci. Žádost může být odeslána pouze 1 příjemci. Příjemce žádosti uživatel zadá do vyhledávacího okna na obrazovce Příjemce pomocí našeptávače

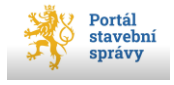

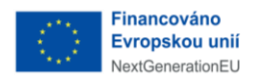

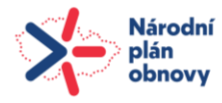

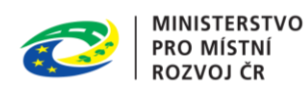

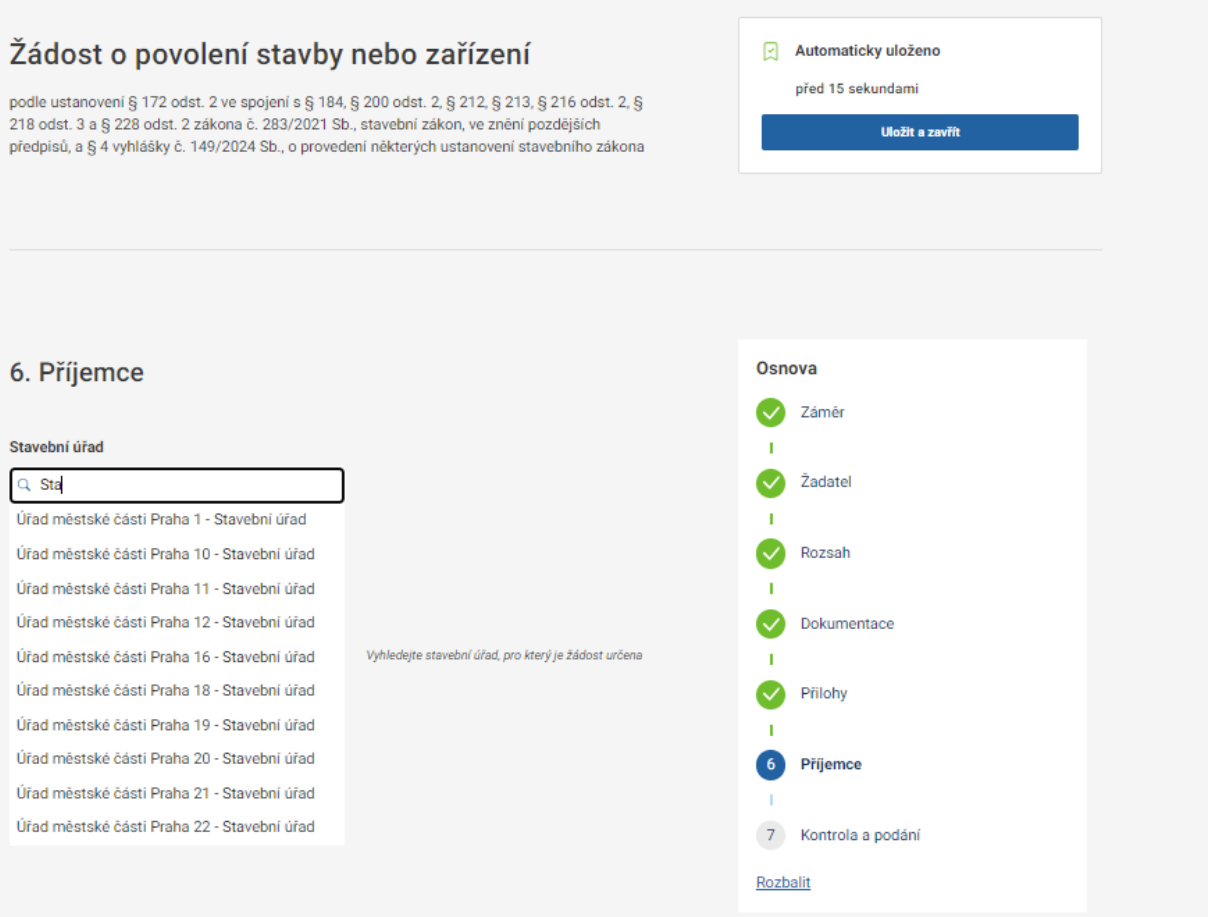

Stavební úřad lze vyhledat dle názvu/názvu obce. Dotčený orgán je možné vyhledat dle názvu. Příjemce je nutné vždy vybrat a potvrdit z nabídky našeptávače. Díky tomu tak dojde k automatickému doplnění adresních údajů příslušného orgánu do žádosti.

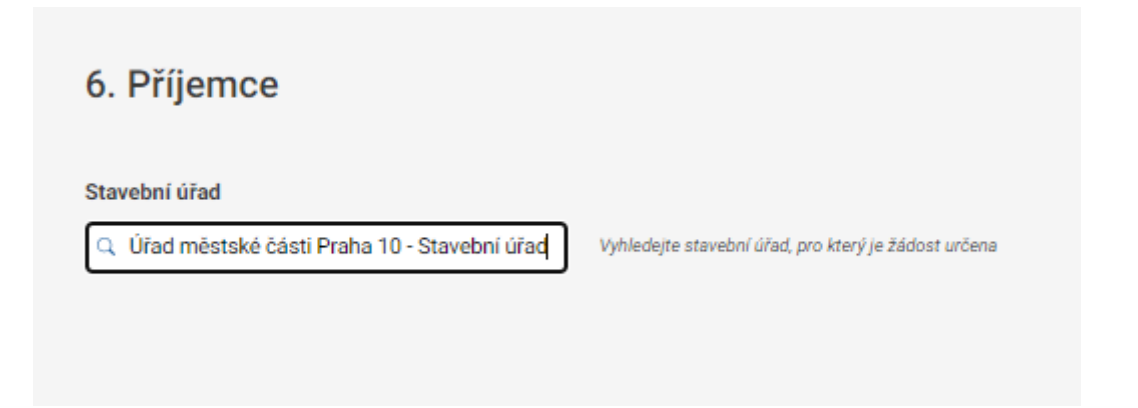

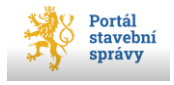

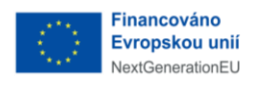

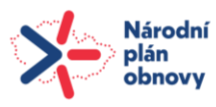

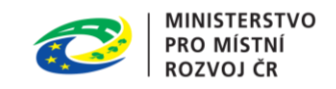

## <span id="page-26-0"></span>5.3 Ukládání provedených změn v žádosti

Všechny změny, které jsou v žádosti uživatelem provedeny, jsou **automaticky ukládány**. Uživatel je o této skutečnosti informován ve spodní části obrazovky (uloženo před xy sekundami).

Změny může uložit sám pomocí tlačítka **Uložit nyní** ve spodní části obrazovky, ale není to nutné, neboť stále probíhá automatické průběžné ukládání.

Pokud uživatel potřebuje přerušit editaci žádosti, může tak učinit pomocí tlačítka **Uložit a zavřít** v horní části obrazovky. Tím se rozpracovaná žádost zavře a uloží do rozpracovaných žádostí (Menu ->Žádosti -> Rozpracované)

Žádost o předběžnou informaci

stavebního úřadu podle ustanovení 6 172 odst. 2 ve spojení s 6 174 odst. 1 a 3 zákona č. 283/2021 Sb., stavební zákon, ve znění pozdějších předpisů, a § 2 vyhlášky č. 149/2024 Sb., o provedení některých ustanovení stavebního zákona a

dotčeného orgánu podle ustanovení § 172 odst. 1 a 2 ve spojení s § 174 odst. 2 a 3 zákona č 283/2021 Sb., stavební zákon, ve znění pozdějších předpisů a přílohy č. 1 vyhlášky č. 190/2024 Sb., o podrobnostech některých informačních systémů stavebního zákona

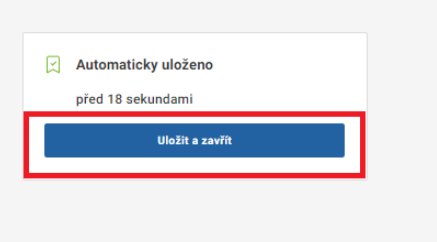

## <span id="page-26-1"></span>5.4 Stažení PDF žádosti k náhledu

Uživatel si může zobrazit náhled postupně vyplňované žádosti do vyhláškou definované šablony. Pomocí tlačítka **Stáhnout náhled PDF k disku** dojde k vygenerování PDF žádosti, do které se promítnou uživatelem již vyplněné údaje. V zobrazeném náhledu není možné provádět změny a slouží spíše pro průběžnou kontrolu vyplněných údajů do žádosti.

## <span id="page-26-2"></span>5.5 Podání žádosti

Odeslání žádosti probíhá na obrazovce **Kontrola a podání**. Tam uživatel musí zaškrtnout čestné prohlášení a následně dát pokyn k odeslání pomocí tlačítka **Podat** ve spodní části obrazovky. Tím dojde k odeslání žádosti do spisové služby. O úspěšném podání je uživatel informován pomocí informační hlášky.

Po Podání se žádost do doby, než je dokončen její přenos do spisové služby zobrazuje v přehledu rozpracovaných žádosti (Menu -> Žádosti -> Rozpracované). Na dlaždici žádosti je informace o tom, že probíhá přenos do spisové služby.

Po úspěšném dokončení přenosu žádosti do spisové služby se žádost zobrazí v Přehledu odeslaných žádostí (Menu ->Žádosti -> Odeslané).

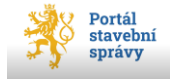

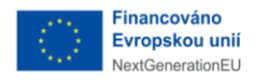

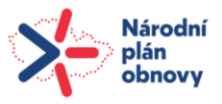

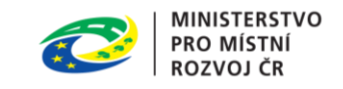

## <span id="page-27-0"></span>6 Uživatelská podpora

V případě technických problémů je možné kontaktovat Podporu Portálu na těchto kontaktech:

Tel: +420 532 165 155

Email: digitalizace@mmr.gov.cz

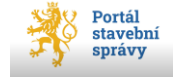